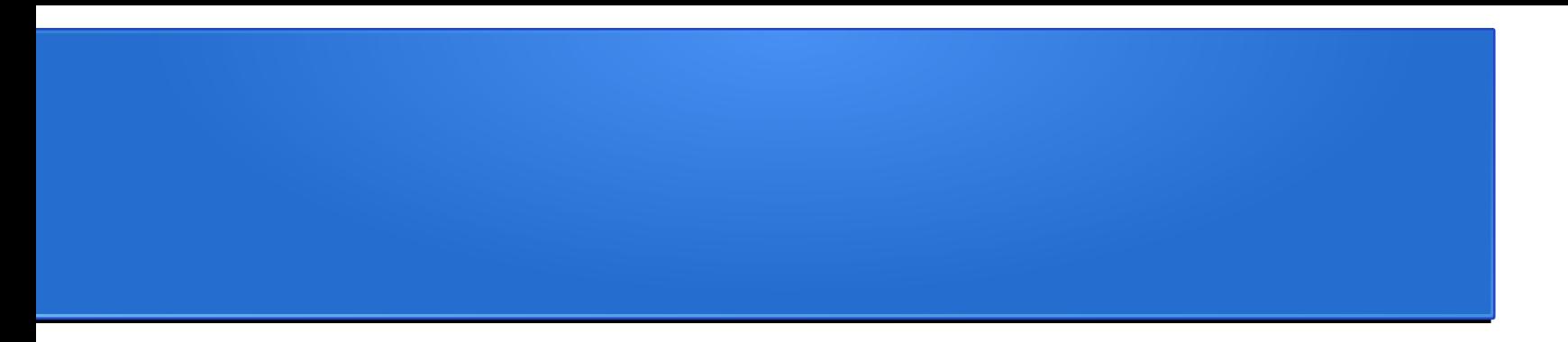

### Создание динамической модели в геогебра

### Подготовительный этап

- Создать тело, выбрать точки для построения сечения
- Или
- Открыть файл piramida\_zagotovka.ggb

## Создание текстового

### поля

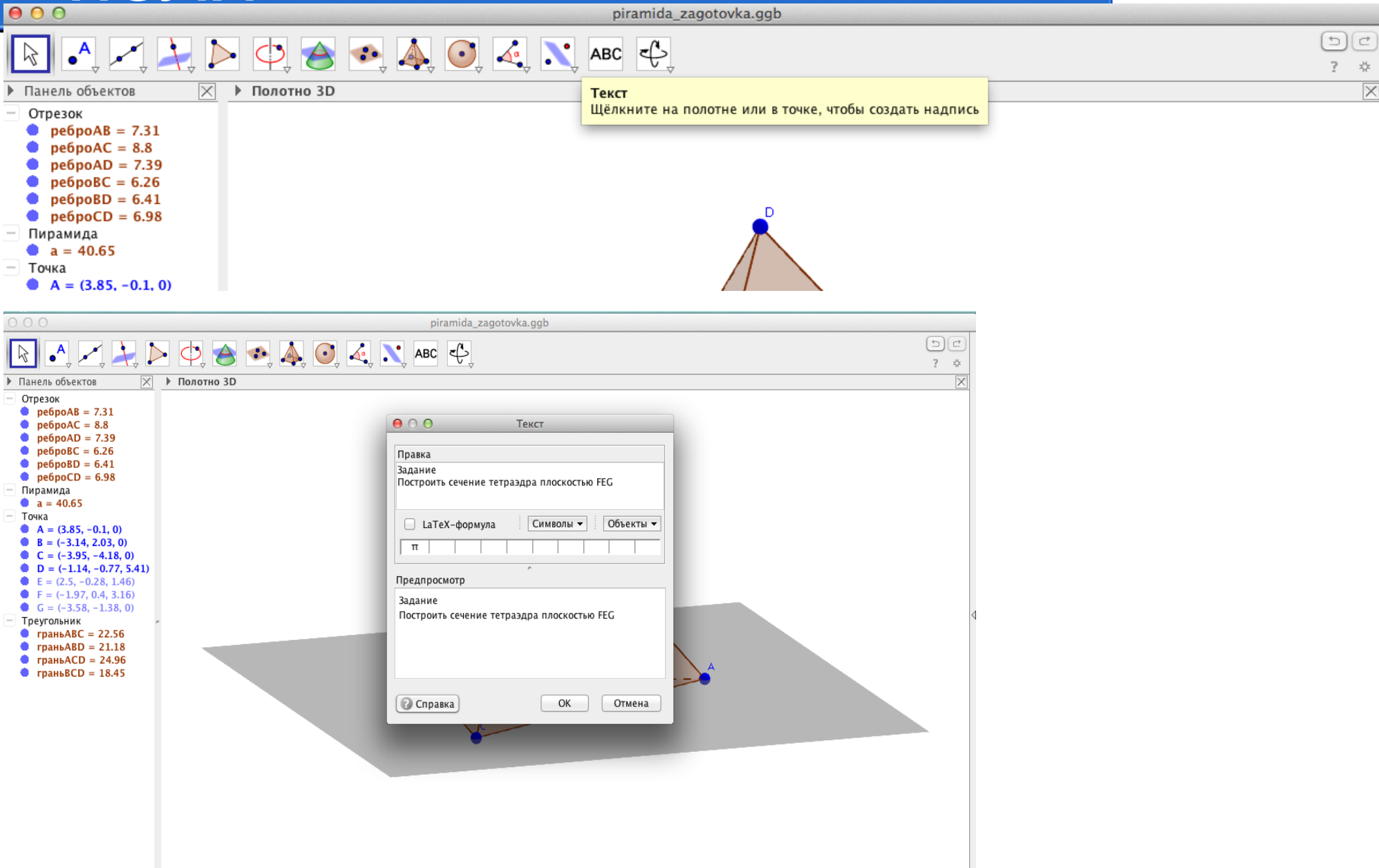

 $\Box$ 

## Правая кнопка→ меню → свойства

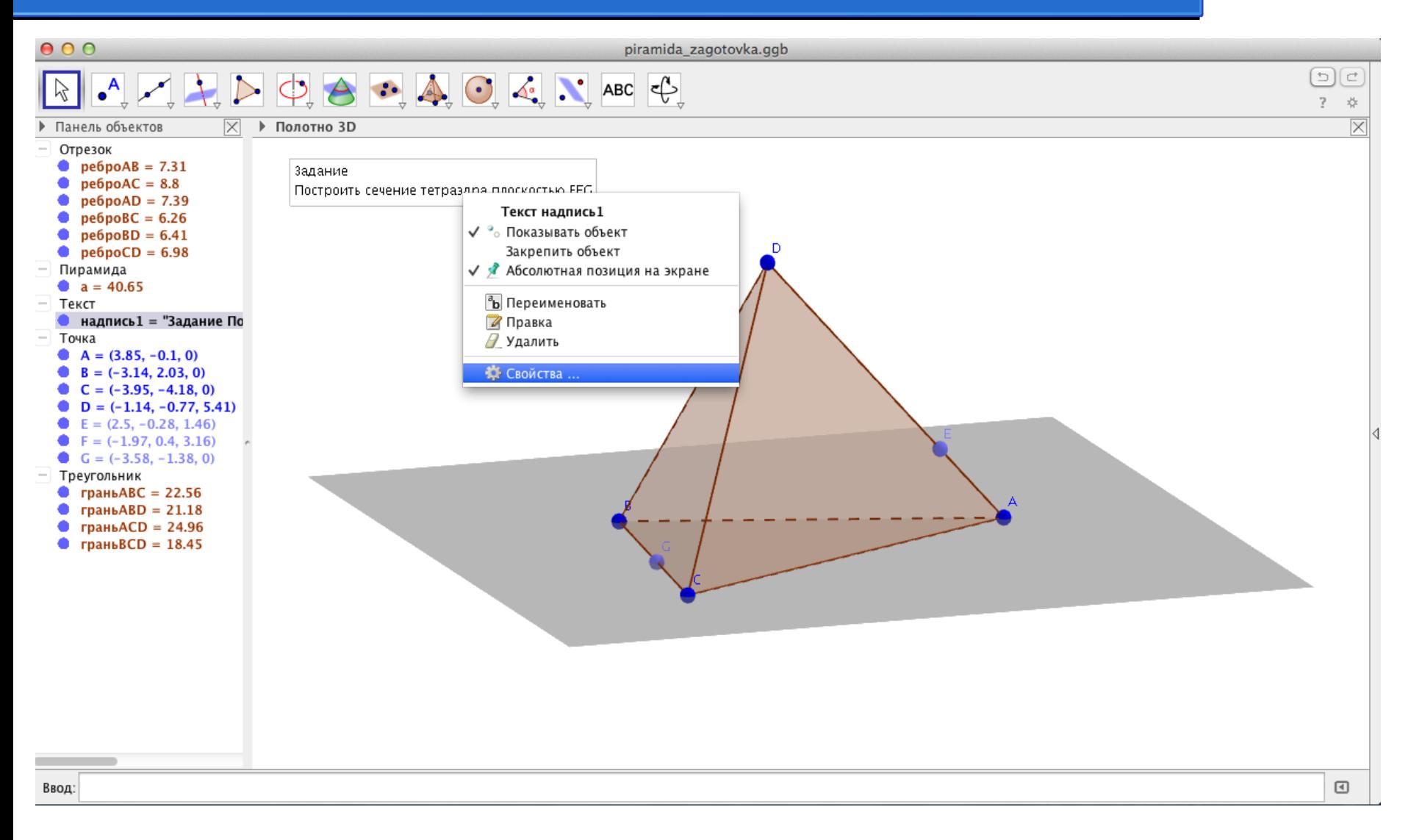

# Можно менять: цвет, размер итд.

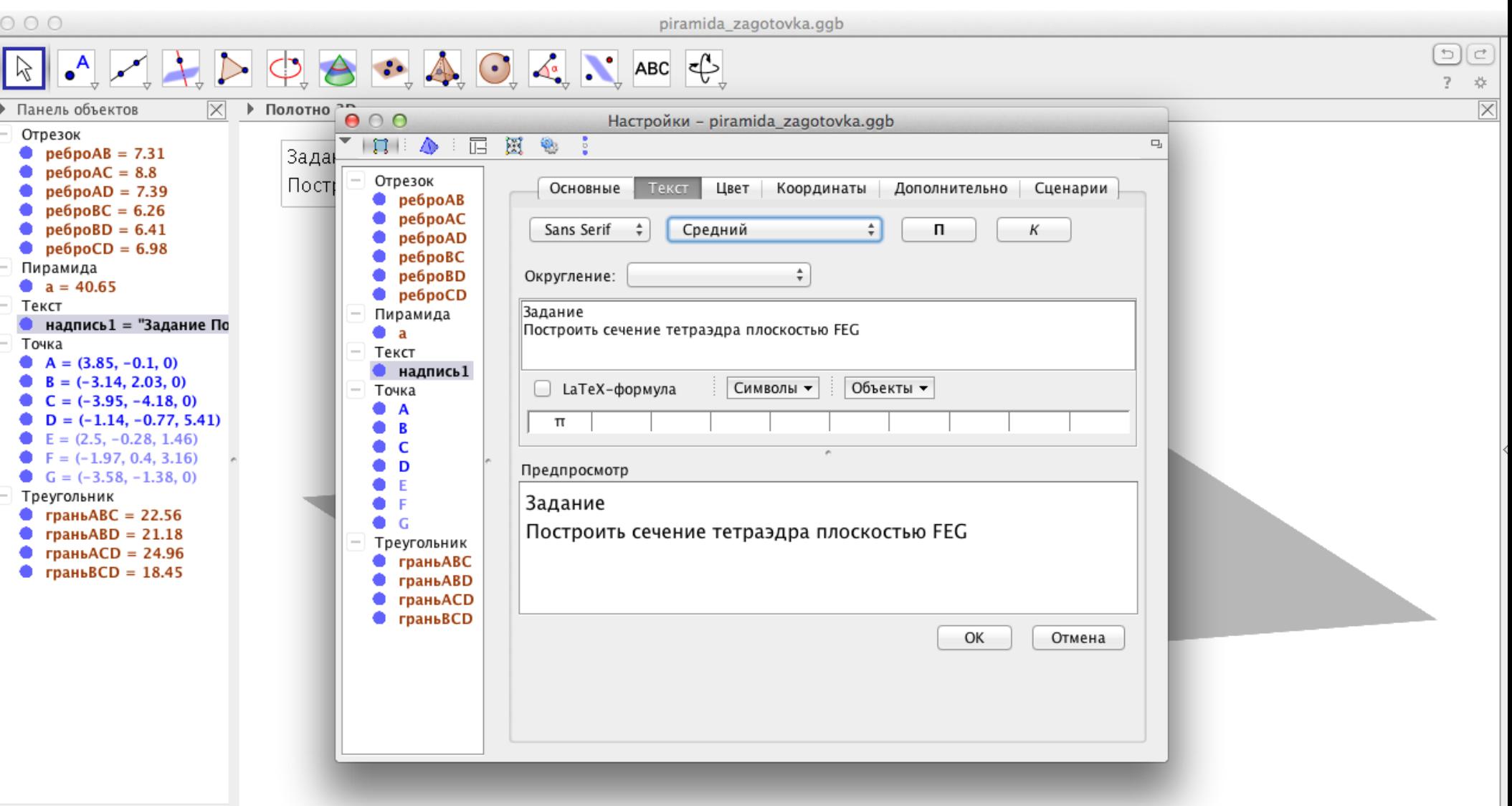

# 1)Проводим прямую FE 2)На прямой **FE** откладываем отрезок FH. 3)Делаем прямую FH невидимой.

### Этап №1

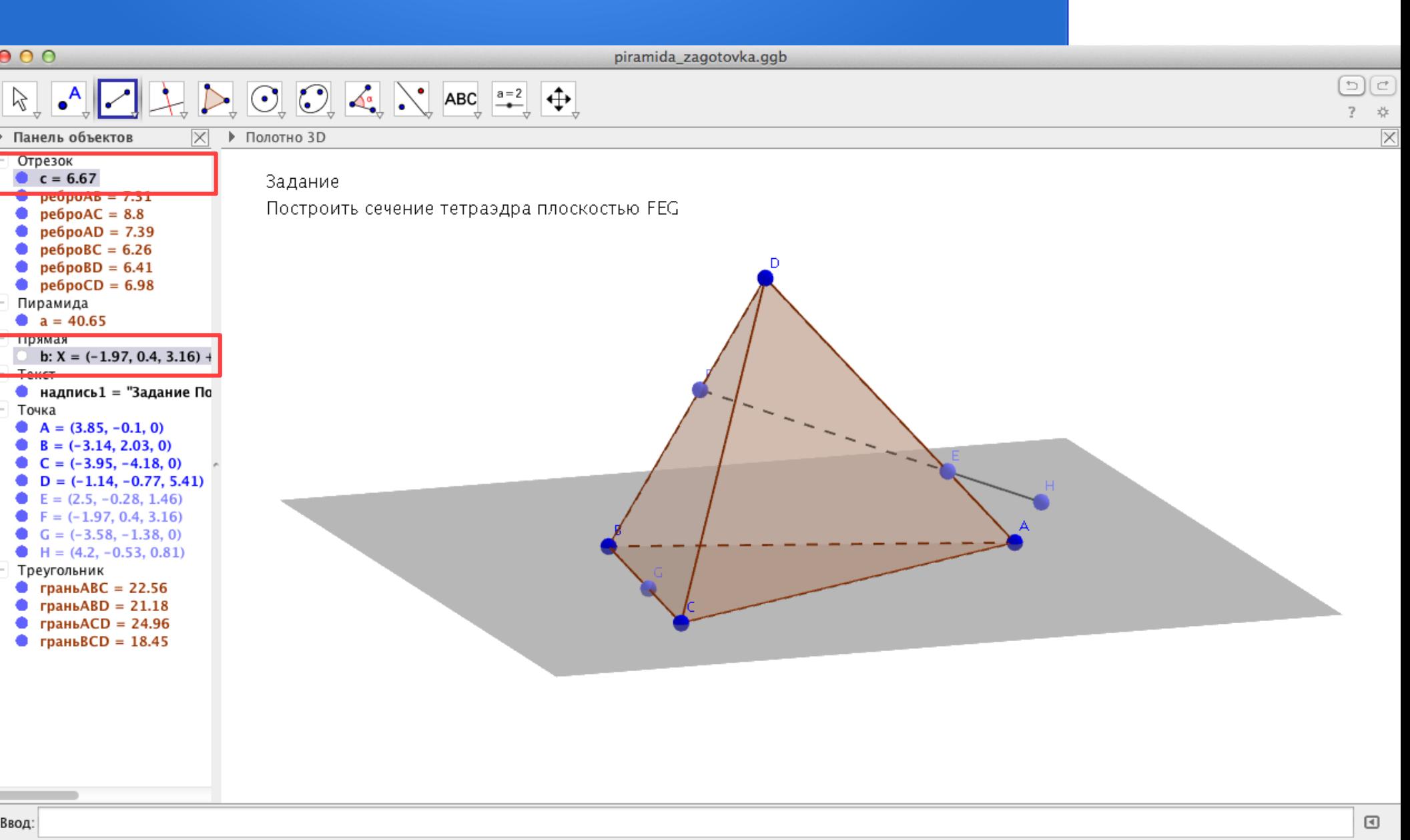

• Аналогично для ребра АВ: проведем прямую через AB. На этой прямой откладываем отрезок BI. Прямую делаем невидимой.

- **Поле текстовое** (*Важно!*) → свойства (правая кнопка мыши)  $\rightarrow$  сценарии  $\rightarrow$  по щелчку
- Скрипт:

ПрисвоитьЗначение(H,F)

ПрисвоитьЗначение(I,B)

H — имя точки, которую не должно быть видно в самом начале задания.

F — имя точки, в которую/из которой надо появиться.

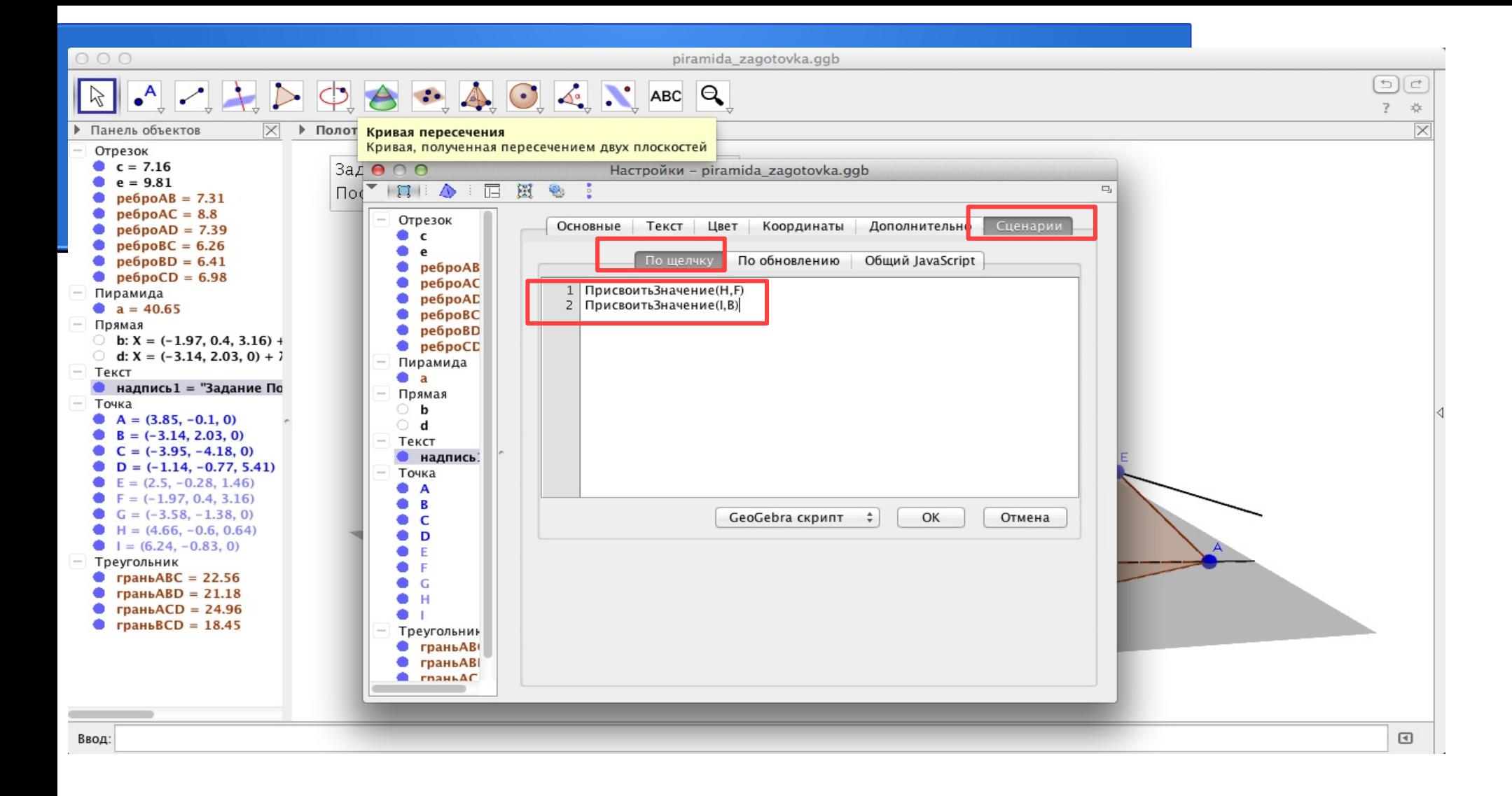

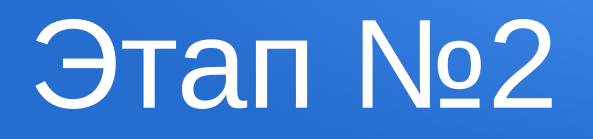

- Для точек Н, I выберем: показывать объект, но не показывать имя. (*Иначе в самом начале выполняемого задания имена точек будут сливаться*).
- Правой кнопкой мыши по имени точки в панели объектов: свойства→ основные: убрать галочку показывать обозначение.

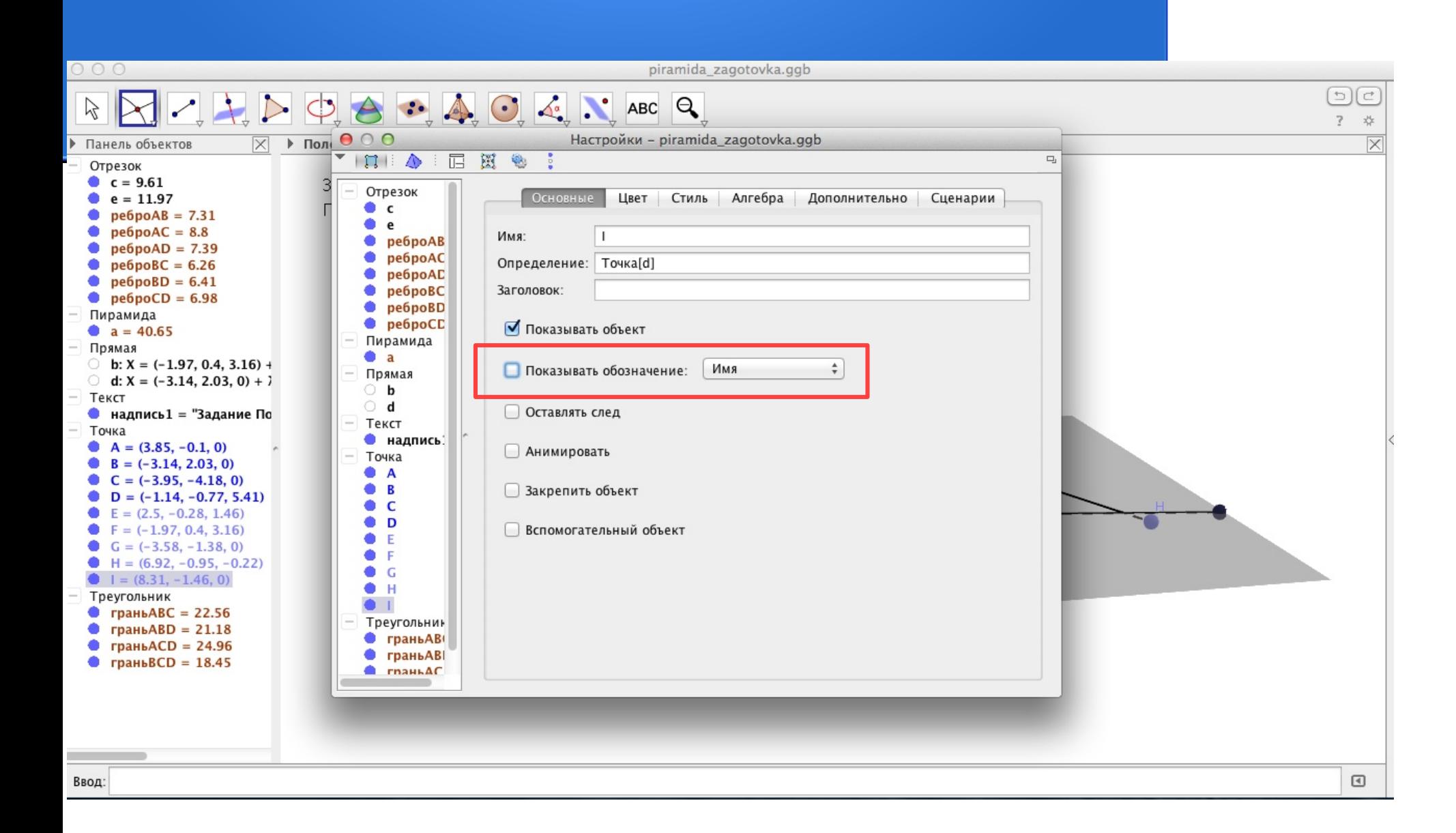

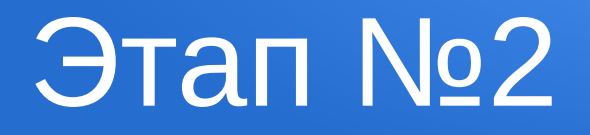

• Точка пересечения отрезков НF и BI = J.

#### Повторяем этапы 1-2 для точек G,J

- Проводим прямую GJ. На данной прямой откладываем отрезок GK. Делаем прямую невидимой.
- Текстовое поле $\rightarrow$  свойства  $\rightarrow$  сценарии  $\rightarrow$  Присвоить Значение (K, G).
- Точка пересечения KG и AC L

- Инструмент многоугольник  $\rightarrow$  сечение
- Полотно → правой кнопкой мыши → оси
- Многоугольник должен быть виден после построения, поэтому: в панели объектов правой кнопкой мыши на многоугольнике → свойства→ дополнительно→ условие отображение объекта: $(x(K) > x(L))$  л  $(y(K)$  $> y(L)$

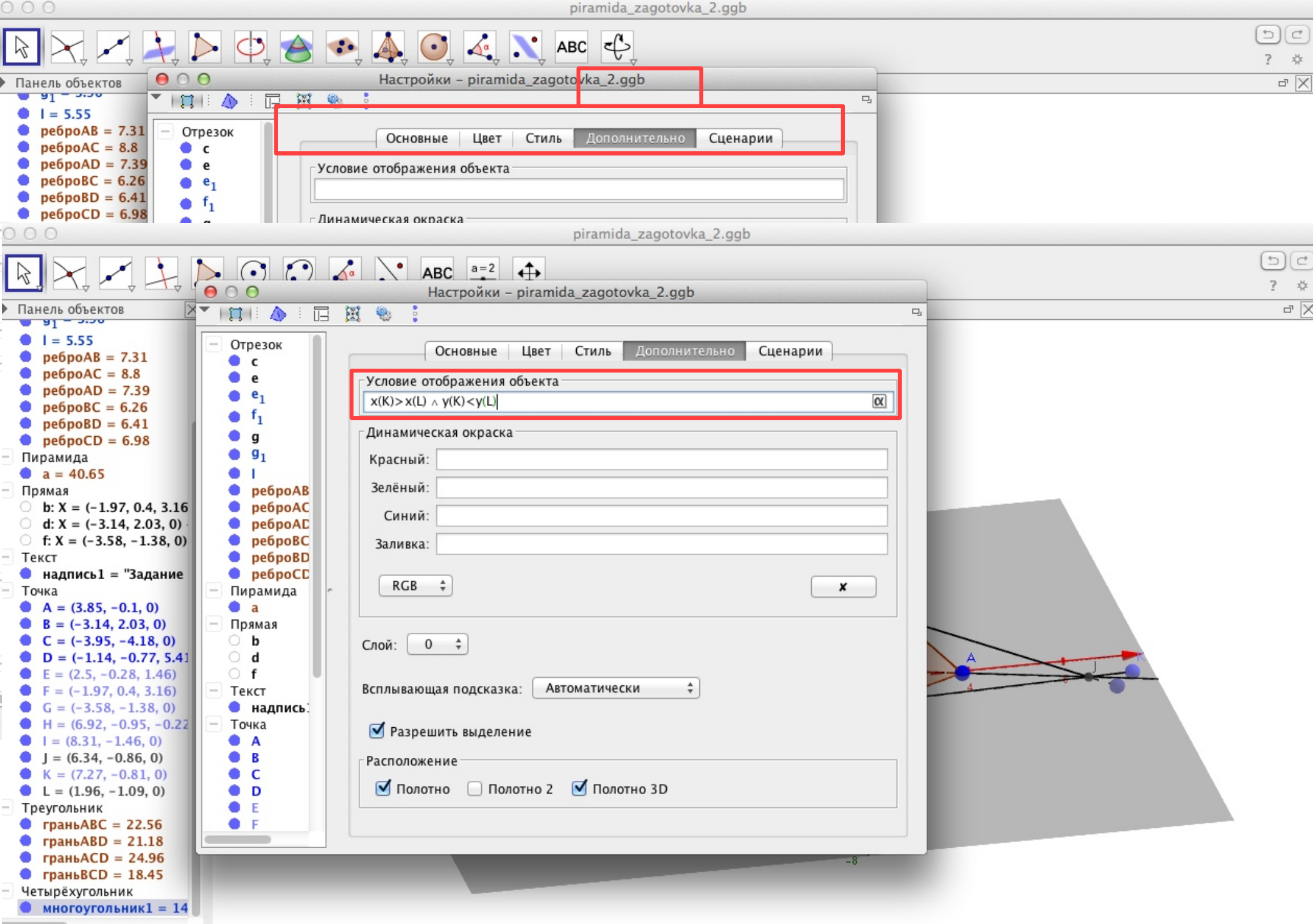

### Этап Заключительный

• Уберите оси.